## **ПЕРЕВІРКА ВИКОНАНИХ ЗАВДАНЬ СТУДЕНТАМИ**

## **1.** Необхідно зайти на електронний навчальний курс дисципліни та клікнути лівою клавішею миші на «Журнал оцінок»

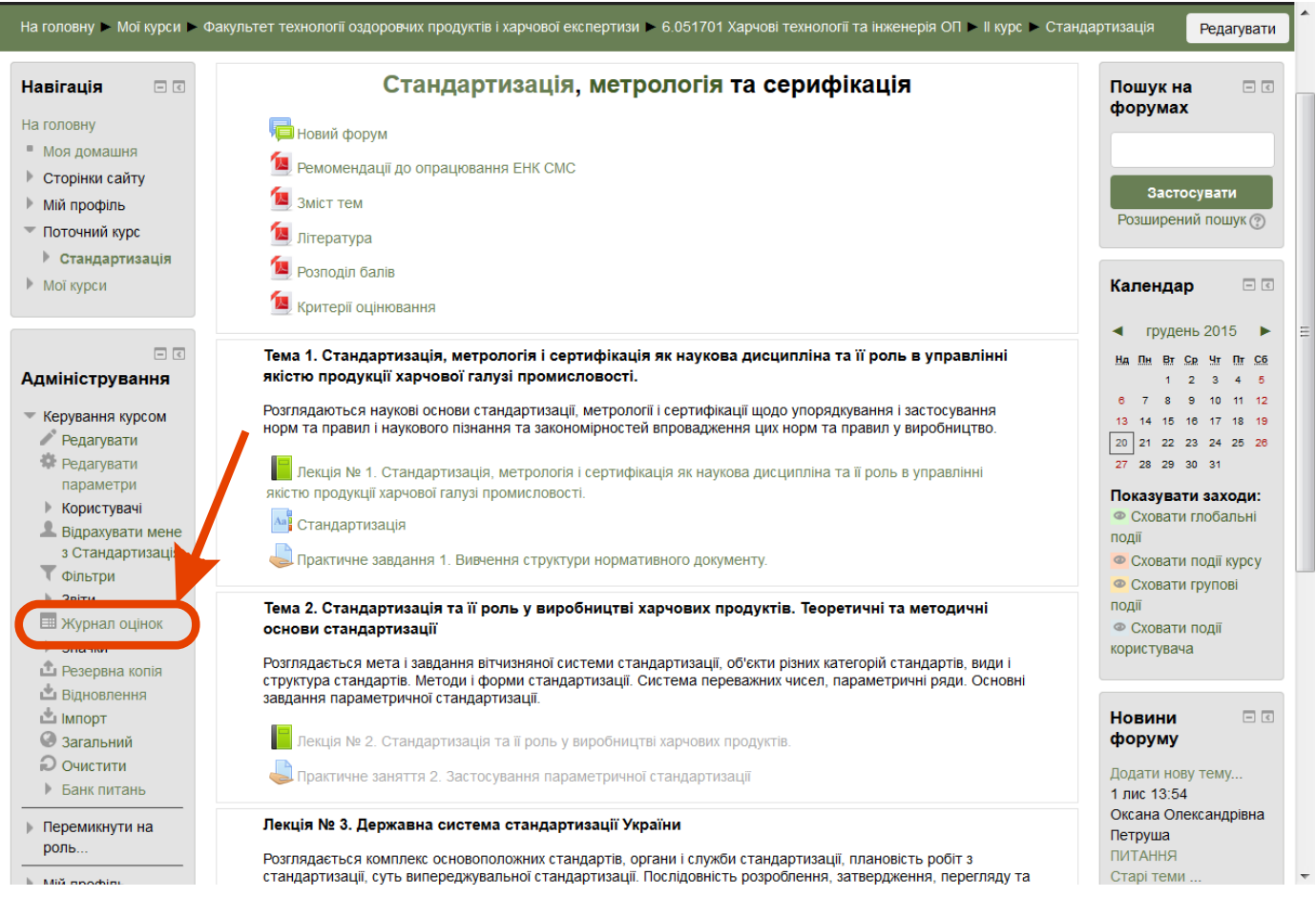

У журналі оцінок курсу зібрані оцінки всіх студентів за все оцінювані елементи курсу. Всі вони доступні викладачеві курсу.

Кожному студенту в цьому журналі доступні тільки його власні оцінки.

**2.** «Журнал оцінок» має вигляд:

3 – стовпчики «Завдання» чи «Тест», які передбачено виконати студентами за дистанційний період.

- 2 електронні пошти студентів;
- $1$  перелік студентів, які вивчають цю дисципліну;

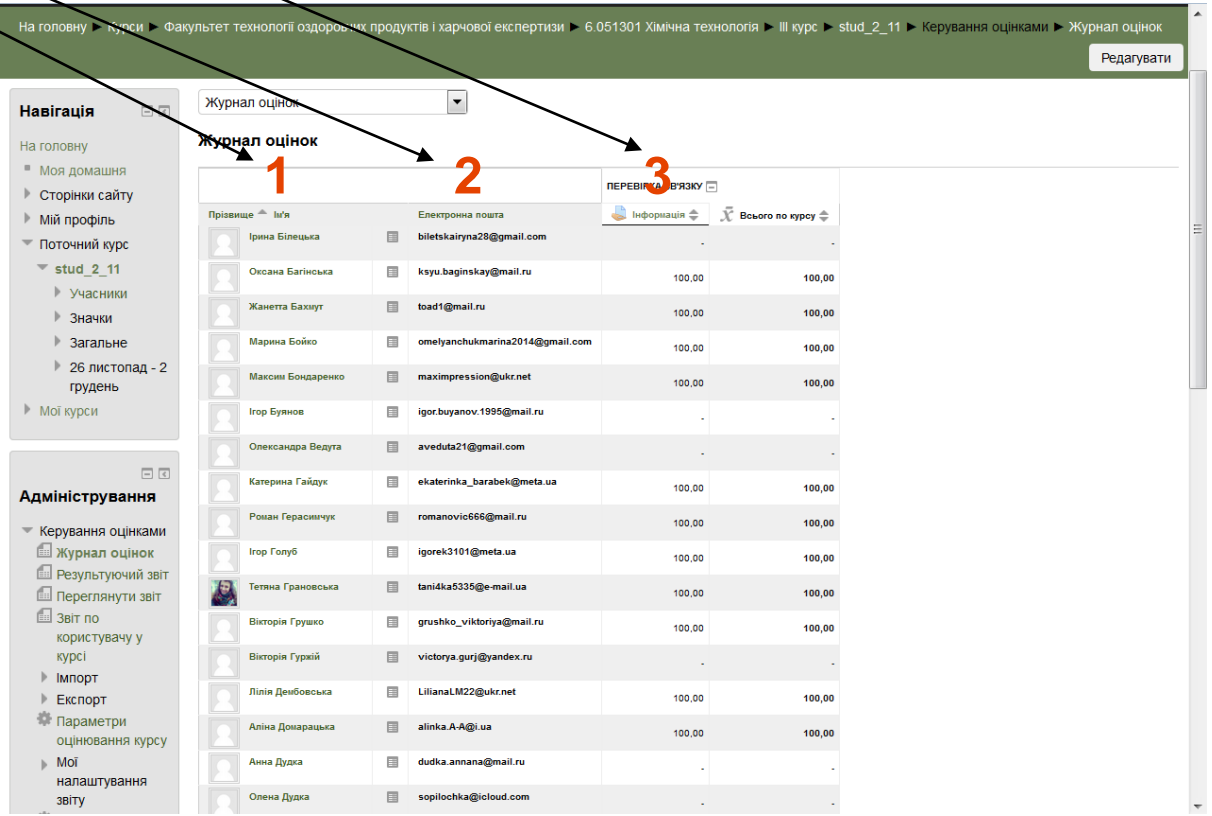

У «Журналі оцінок» Ви можете проаналізувати оцінки, які отримали студенти автоматично за результатами виконання «Тесту» чи оцінки, що виставили інші викладачі, котрі введуть практичні або лабораторні заняття.

**3.** Для того щоб оцінити власне завдання слід перейти на цей елемент клікнувши на назві цього елементу у «Журналі оцінок» (3)

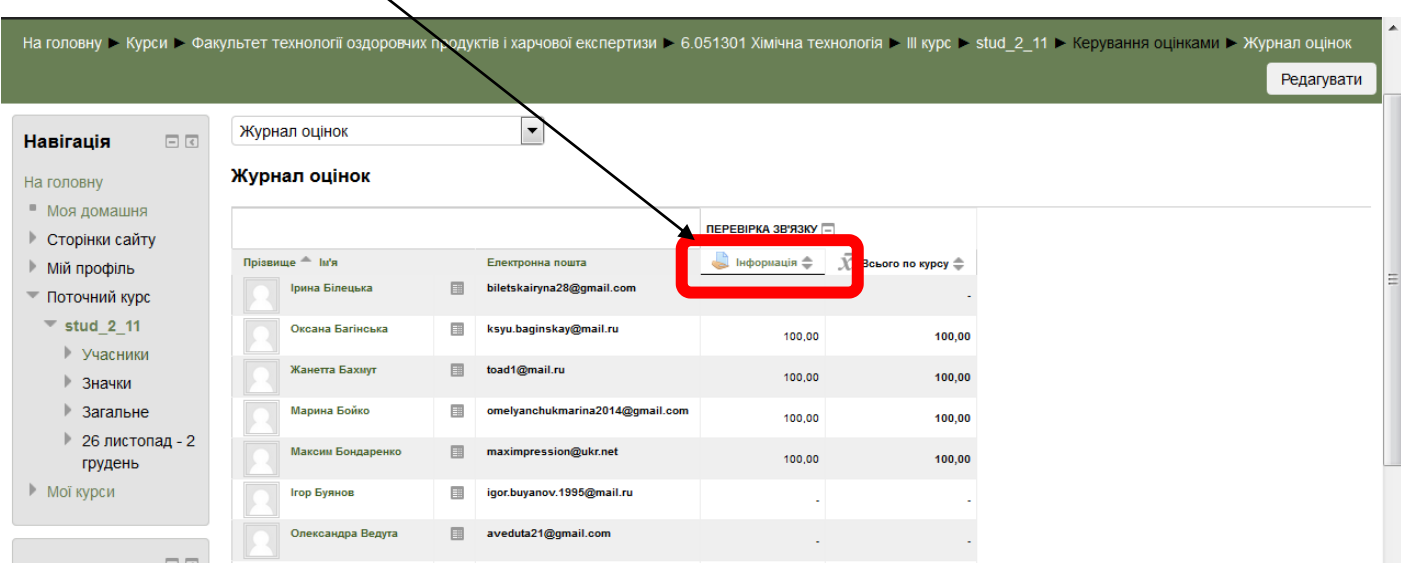

### **«ЗАВДАННЯ»**

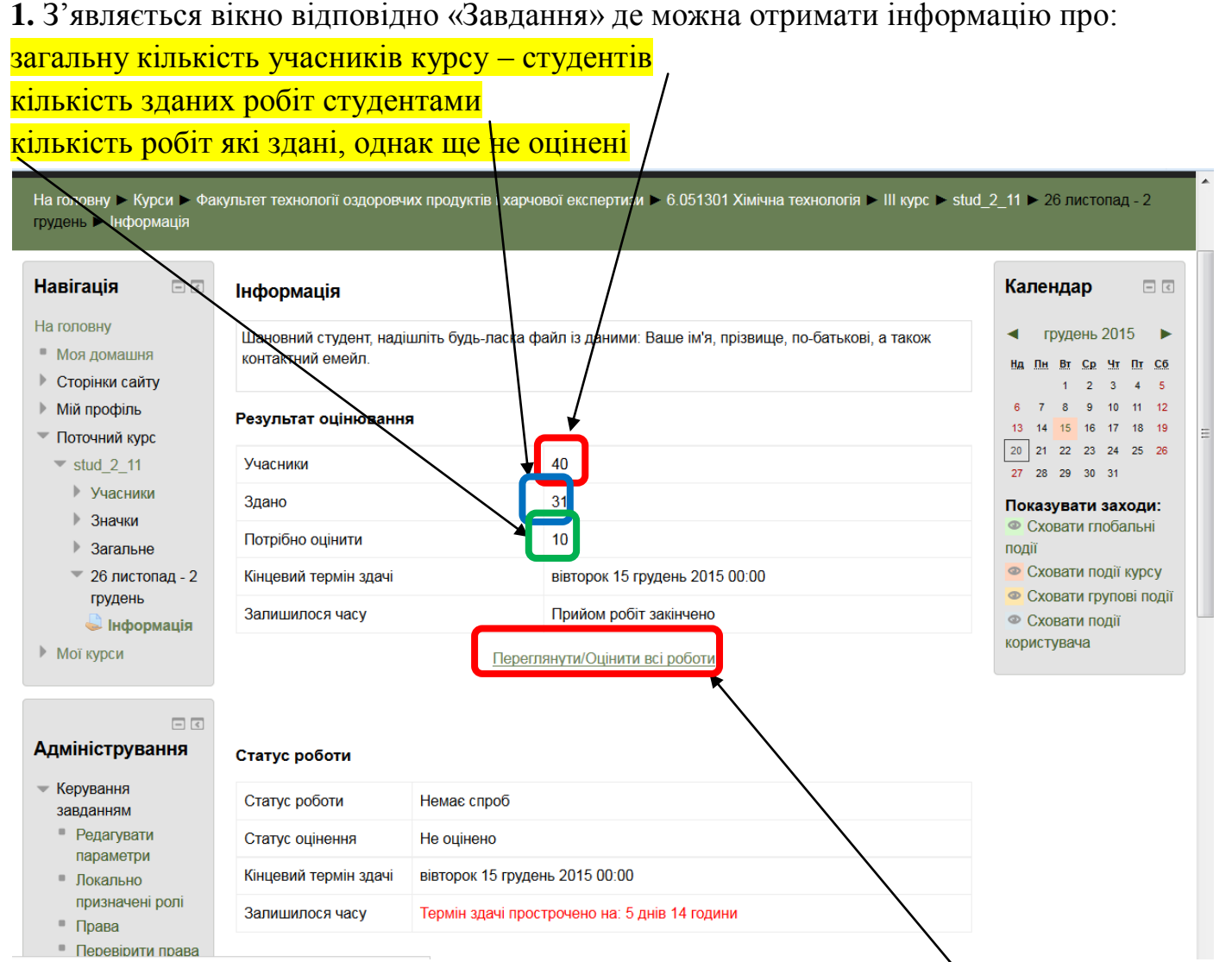

2. Щоб оцінити роботи, які здані слід клікнути на написі «Переглянути/Оцінити всі роботи».

### З'явиться сторінки, де відображується

- статус роботи : здана на оцінення/оцінена; здана на оцінення (ще не оцінена)

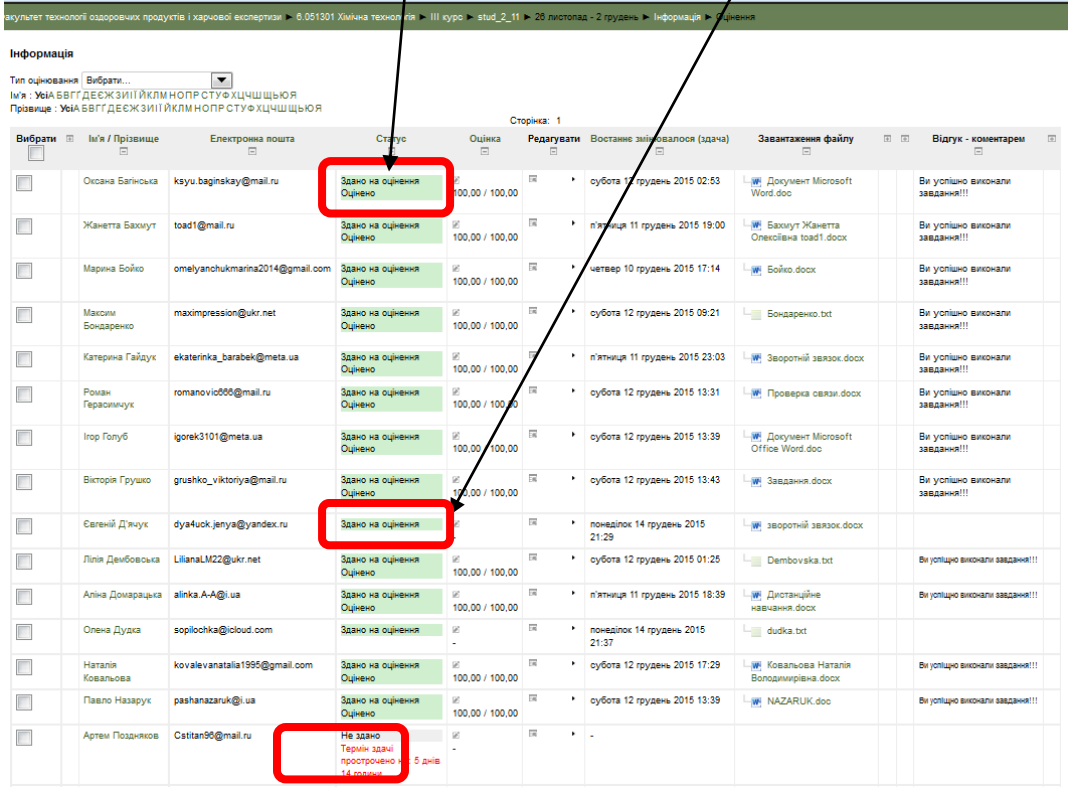

#### Можливі також статуси :

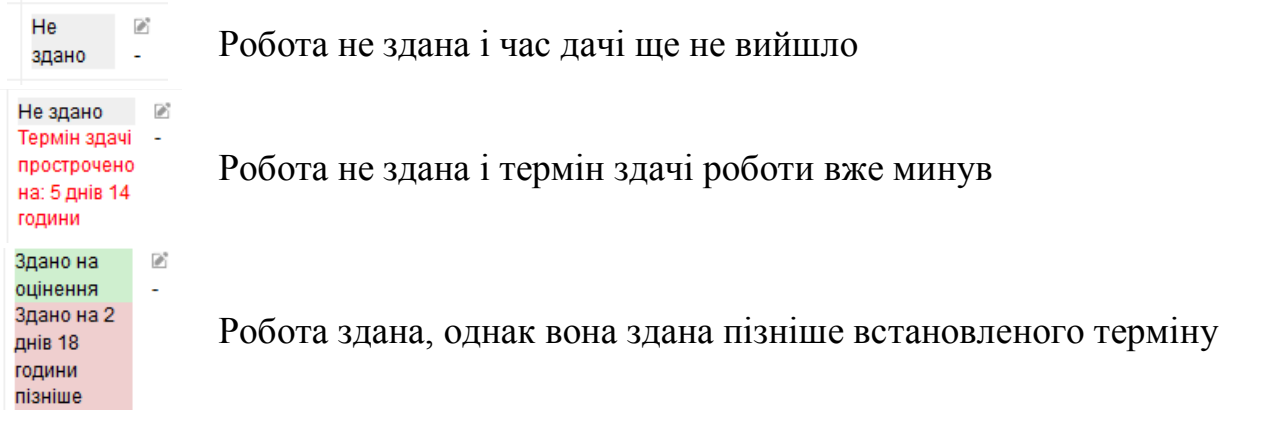

**3.** Щоб оцінити роботу слід у цьому переліку натиснути напроти студента де

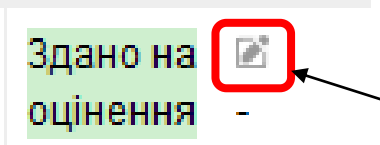

висвітлено статус «Здано на оцінення» слід лівою клавішею миші натиснути на зображення ливець» для переходу на сторінку оцінення роботи

# **4.** Сторінка оцінення роботи студента

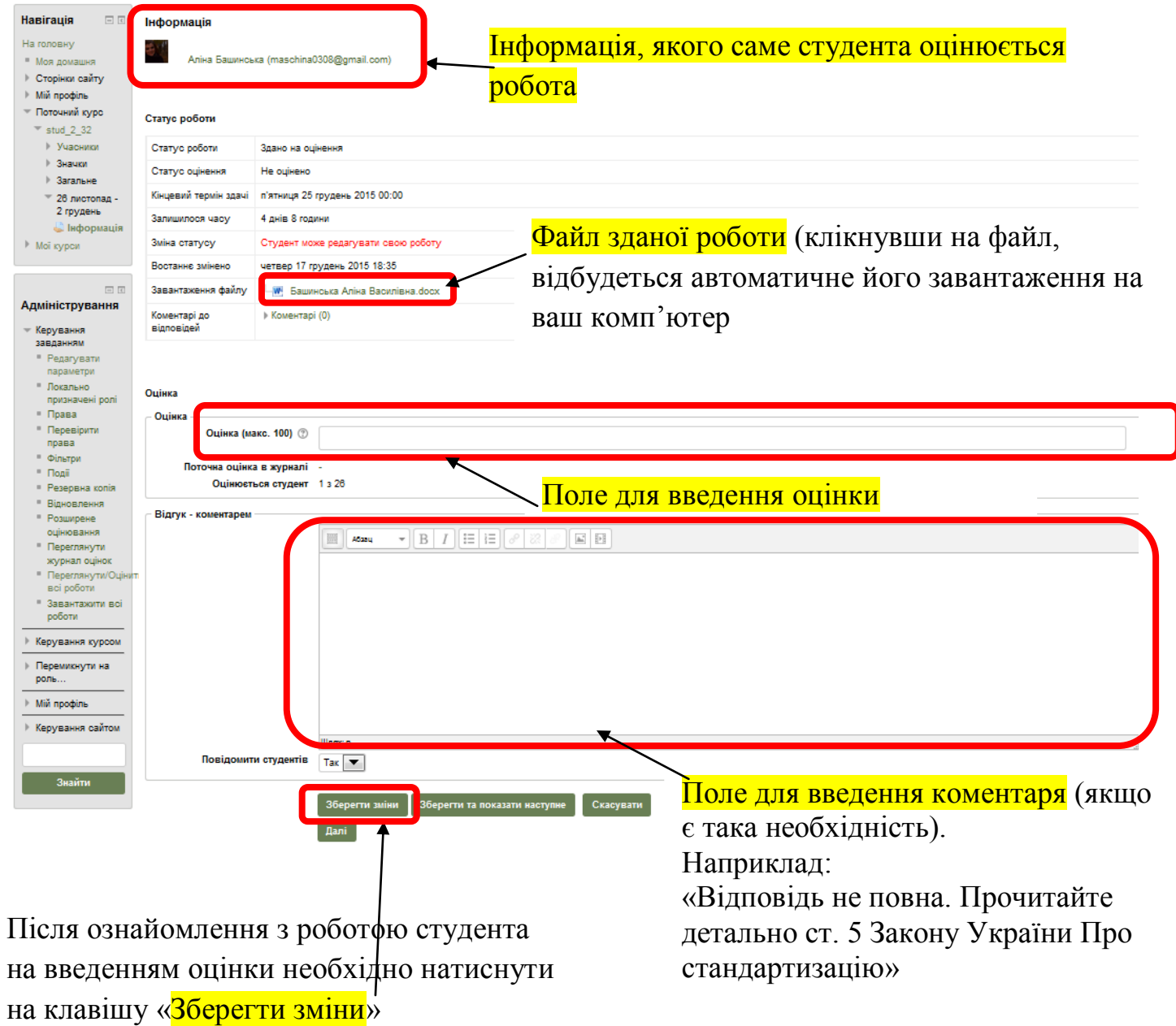

### **«ТЕСТ»**

#### **1.** З'являється вікно відповідно «Тест» де можна отримати інформацію про:

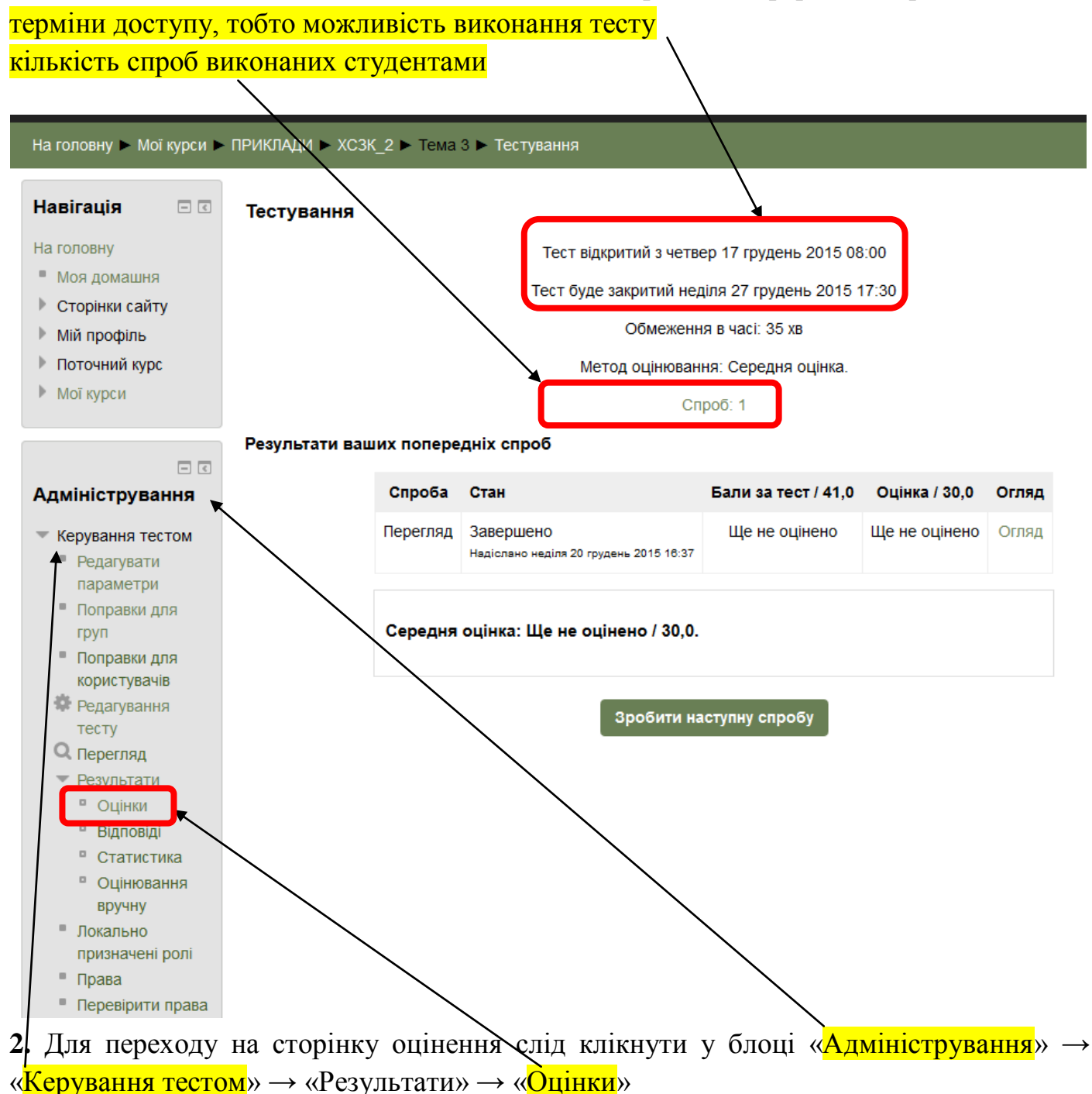

**3.** З'являється сторінка оцінення тесту:

На цій сторінці є можливість провести налаштування представленого списку, а сааме яких користувачів передивитись:

- ті, які виконали тест;
- ті, які виконують;
- ті які не виконали.

– відповідь не правильна

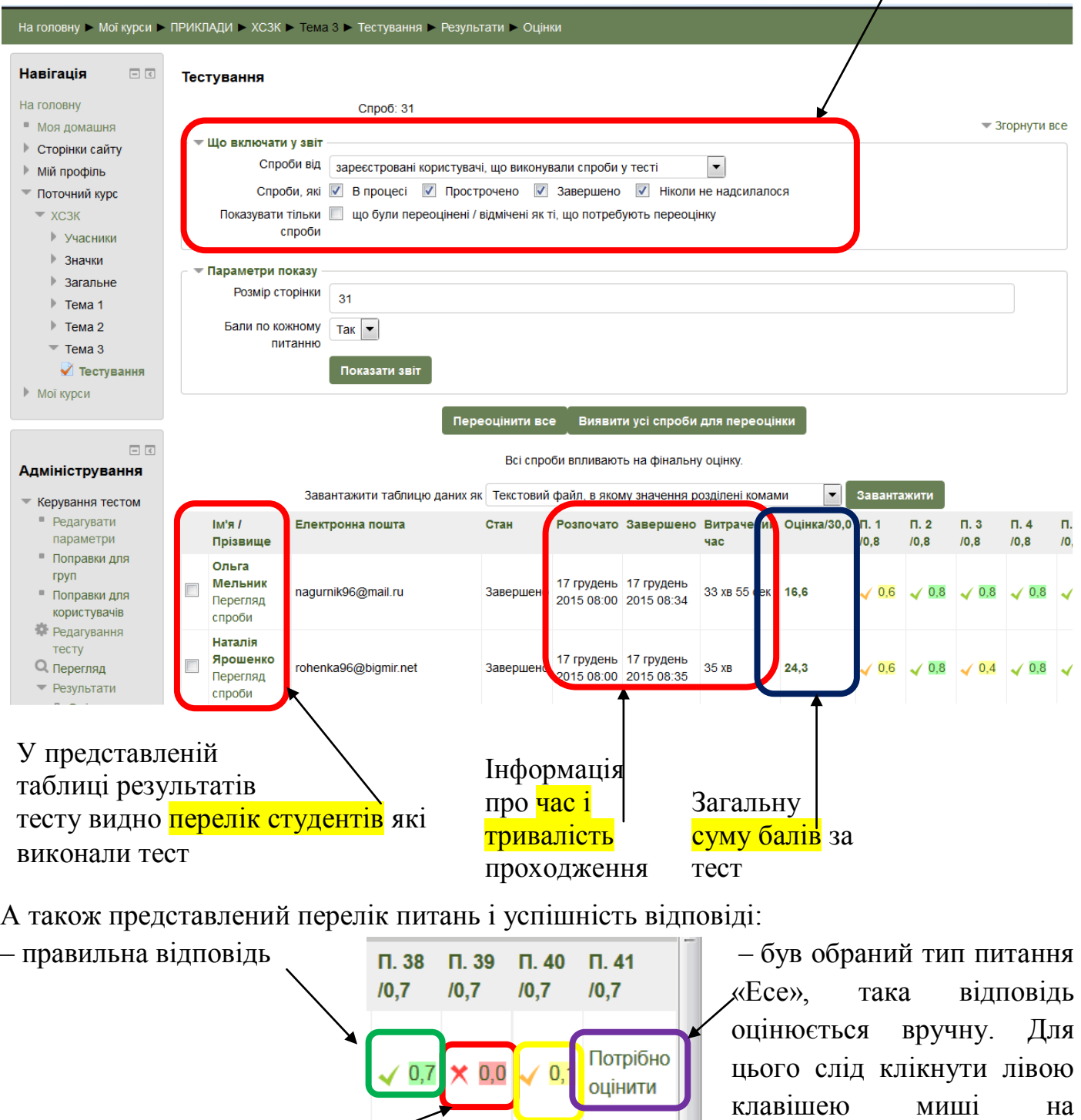

«**Потрібно оцінити**»

– відповідь частково

 $0,7(1)$  0,0 (1) 0,1 (1)

правильна

#### 4. Оцінення питання типу «Есе»

#### Після переходу на сторінку оцінювання такого питання з'являться вікно вигляду:

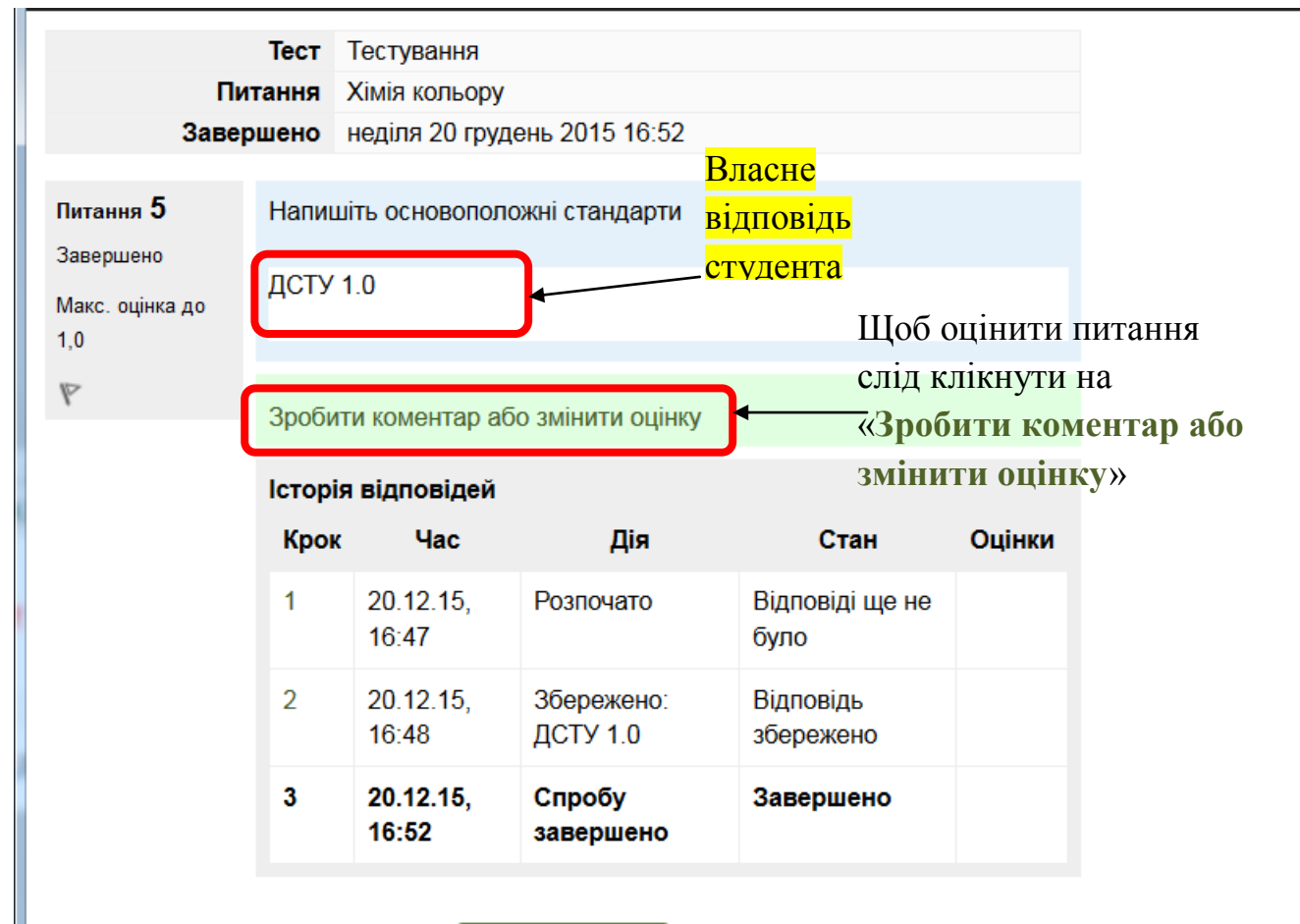

Закрити вікно

# Вікно оцінювання відповіді «Есе»

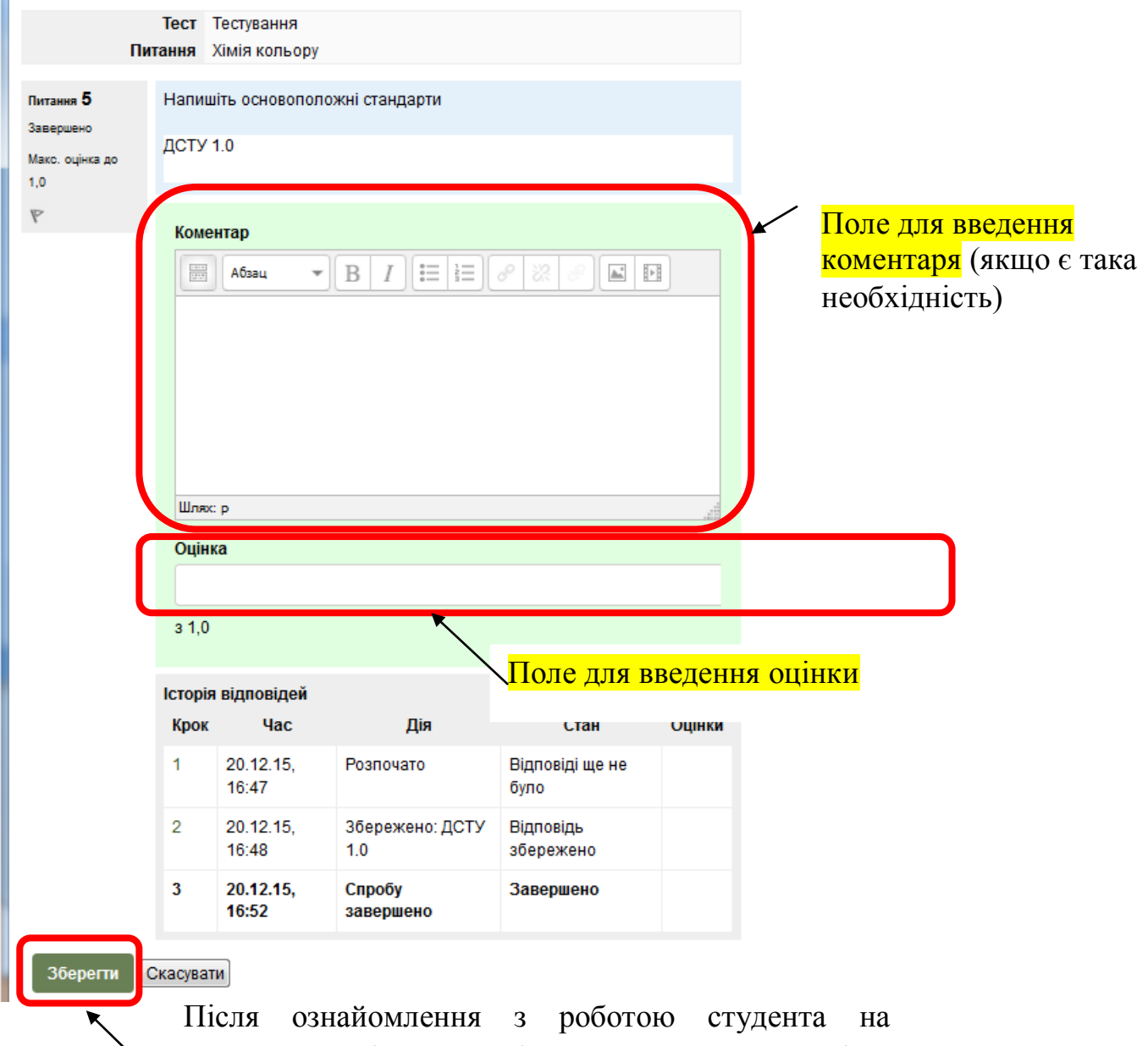

введенням оцінки необхідно натиснути на клавішу  $\chi$ Зберегти зміни</mark>»

5. Для надання другої спроби студенту в індивідуальному порядку (у випадку коли він аргументована наддав пояснення чому в нього не вийшло пройти тест, чи у нього пропало світло і спроба вважається використаною, однак оцінка відсутня).

Якщо студент дійсно з об'єктивних причин не виконав тест, а спроба йому зарахувала, тоді він буде відображати у списку студентів, які використали свою спробу, однак замість оцінок по кожному із питань будуть знаходитись прочерки.

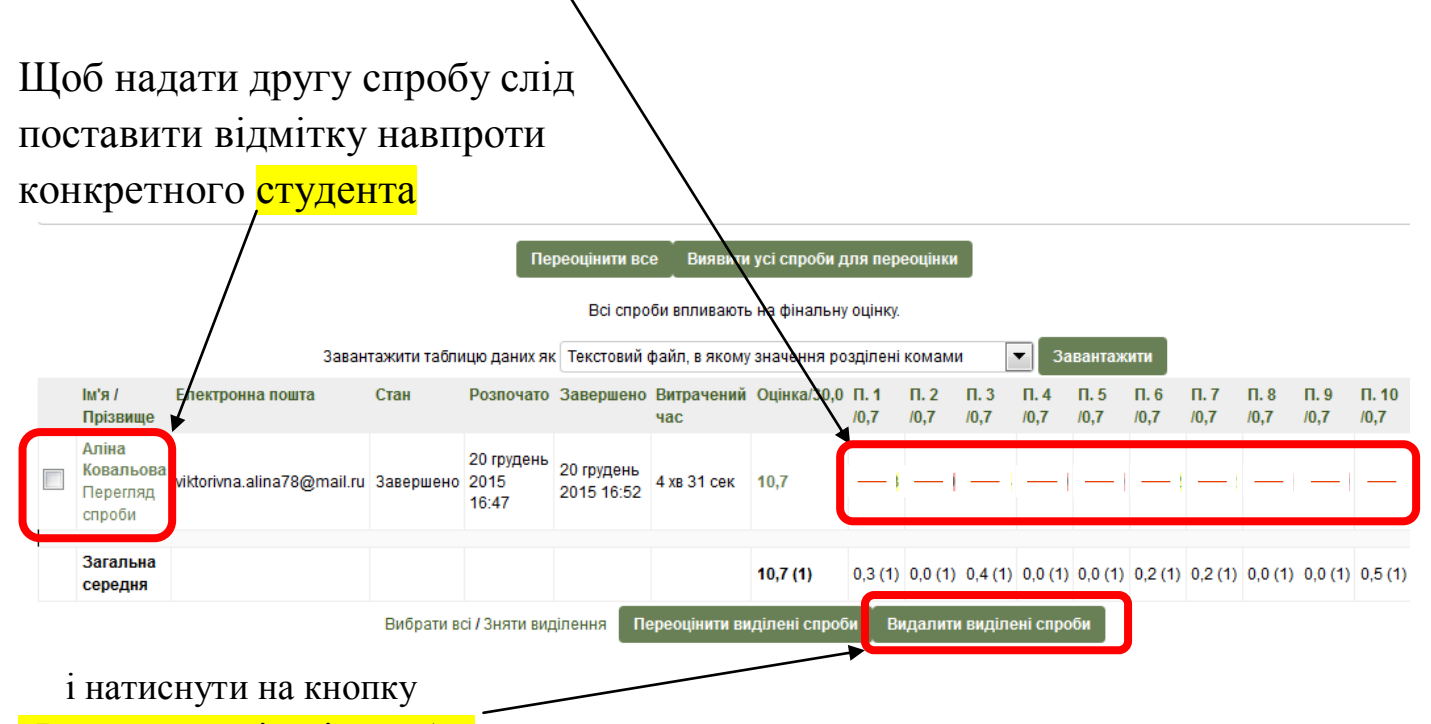

«Видалити виділені спроби»